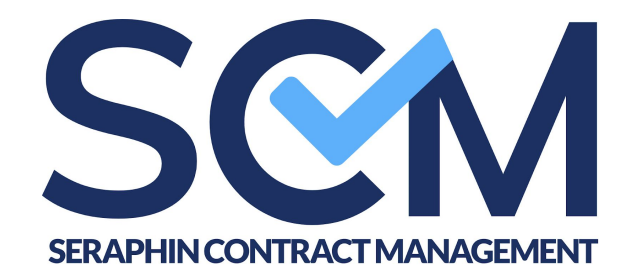

# **Guide utilisateur**

Seraphin Contract Management (SCM) est une solution de gestion contractuelle 100% en ligne. Elle offre des fonctionnalités permettant de gérer le cycle de vie de tous types de documents juridiques (contrats, lettres type, procès verbaux, etc). Créer et adapter un document, le négocier et le valider en ligne avec les autres parties, le signer en ligne et l'archiver : SCM garantit une traçabilité totale sur vos documents. Un système de tableau de bord vous permet de visualiser et d'organiser votre production juridique simplement.

SCM se base sur deux bibliothèques distinctes :

#### ➔ **La bibliothèques de Modèles**

Les Modèles sont des documents intelligents et adaptatifs. Ce sont des trames de documents juridiques qui contiennent l'ensemble des clauses que l'on peut utiliser pour adapter le document selon la situation de fait, et la liste des données "variables" qu'il faudra compléter pour personnaliser le document (par exemple : l'identification des parties, un prix de vente, la description d'un projet, etc).

SCM vous permet de créer vos propres modèles grâce à un éditeur intuitif : Votre équipe juridique transforme ses trames de documents en documents intelligents pour permettre un gain de temps lors de leur réutilisation.

#### ➔ **La bibliothèque de Documents**

Chaque Document est généré à partir d'un Modèle choisi dans la bibliothèque de Modèles. Le document est complété avec les informations propres à la situation de fait et adapté grâce aux options prévues en amont dans le Modèle. Les Documents pourront ensuite être négociés, signés en ligne et stockés sur la plateforme.

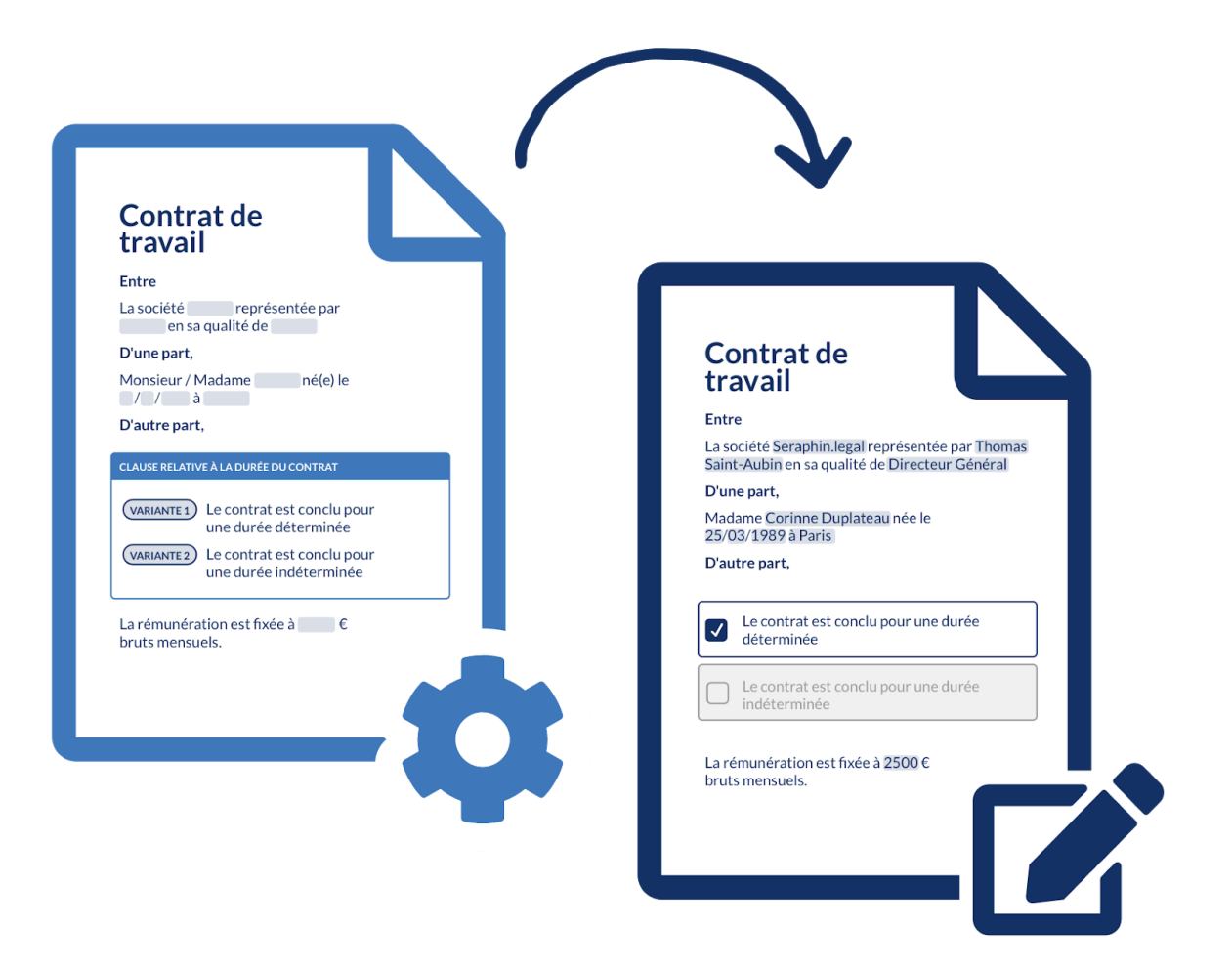

### **Ma bibliothèque de Modèles**

Votre bibliothèque de modèles contient toutes les trames que vous avez créées ou qui étaient intégrées dès l'origine sur votre compte SCM. Vous pouvez y accéder depuis l'onglet "Contrathèque" de votre tableau de bord.

Vous pouvez organiser vos modèles dans des répertoires que vous pouvez librement créer. Un moteur de recherche et des filtres vous permettent d'identifier rapidement le modèle recherché.

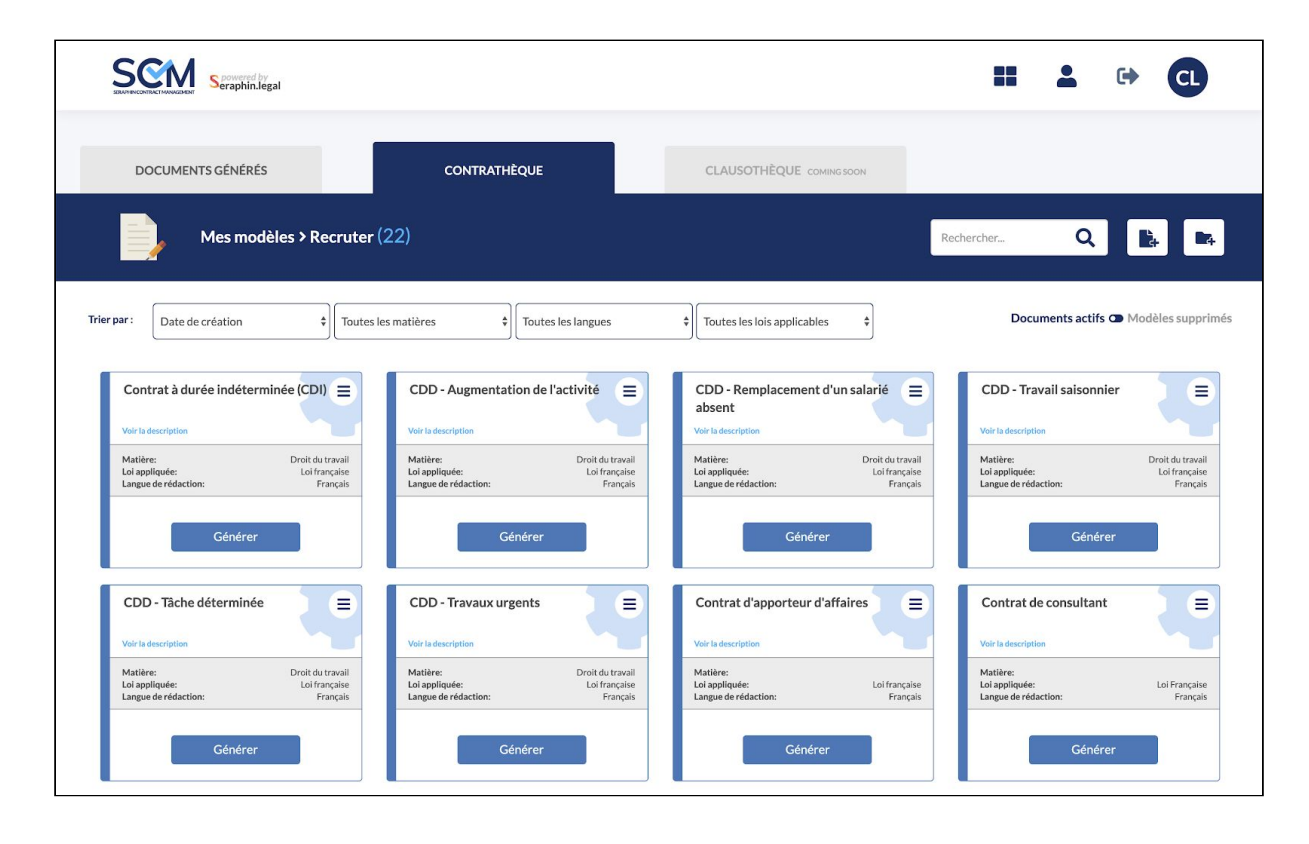

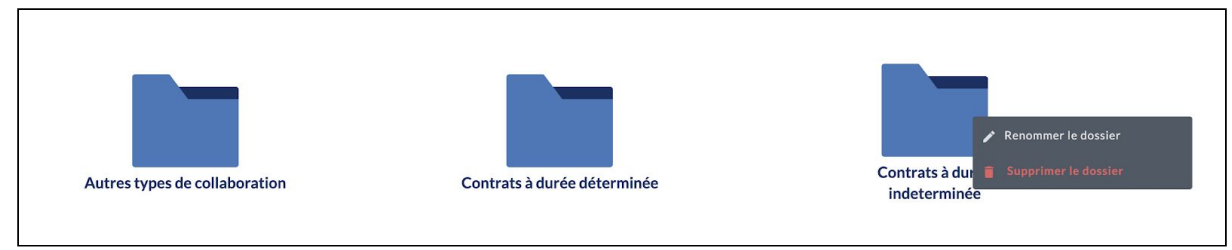

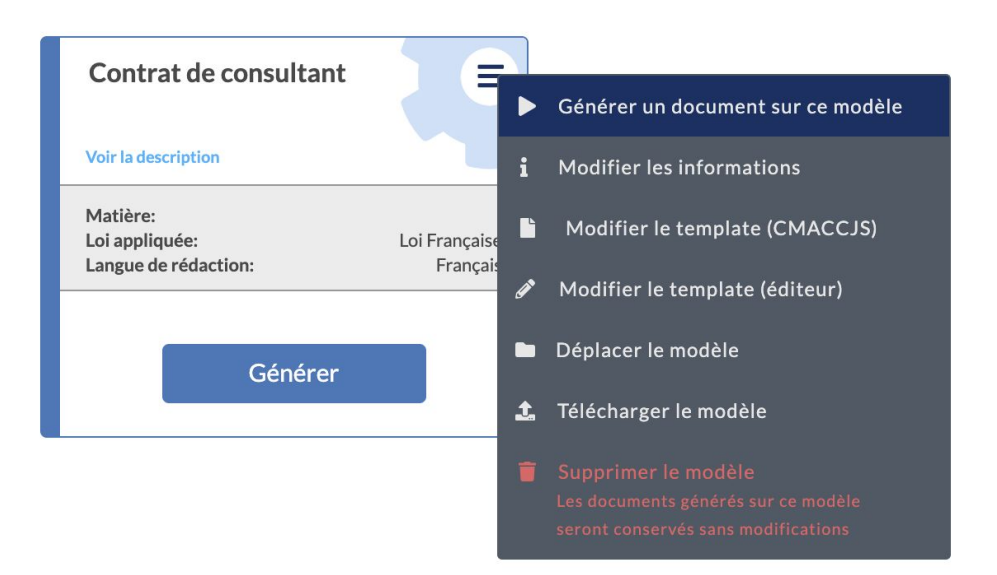

Vous pouvez réaliser sur chaque modèle les actions suivantes :

- Générer : Ce bouton vous permet de générer un nouveau Document à partir de ce Modèle. La génération d'un Document utiliser le Modèle comme trame et créé une nouvelle instance qui apparaîtra dans l'onglet "Documents générés".
- **Modifier les informations** : Vous permet de modifier les données relatives au Modèle : titre, description, matière, loi appliquée, langue de rédaction
- **Modifier le template (CMACCJS)** : Vous permet d'accéder à l'éditeur avancé de modèles grâce au langage de programmation CMACCJS
- **Modifier le template (Editeur)** : Vous permet d'accéder à l'éditeur de Modèles intuitif. La modification d'un Modèle n'aura d'impact que sur les Documents générés pour l'avenir. Les Documents déjà générés et présents dans l'onglet "Documents générés" ne seront pas imapctés par vos modifications.
- **Déplacer le modèle** : Vous permet de placer le modèle dans un dossier ou sous-dossier existant. Vous pouvez également "glisser-déposer" les modèles sur des dossiers pour les déplacer.
- **Télécharger le modèle** : Vous permet de récupérer votre modèle au format CMACCJS. Il s'agit de fichiers de code qui vous permettent de ré-importer le Modèle sur d'autres comptes SCM par exemple.
- **Supprimer le modèle** : Le Modèle sera archivé, sans impact sur les Documents générés à partir de ce Modèle.

### **Ma bibliothèque de Documents**

Votre bibliothèque de documents contient toutes les documents juridiques que vous avez générés à partir de vos modèles. Vous pouvez y accéder depuis l'onglet "Documents générés" de votre tableau de bord.

Vos documents peuvent être complétés, partagés, révisés de manière collaborative, signés en ligne…

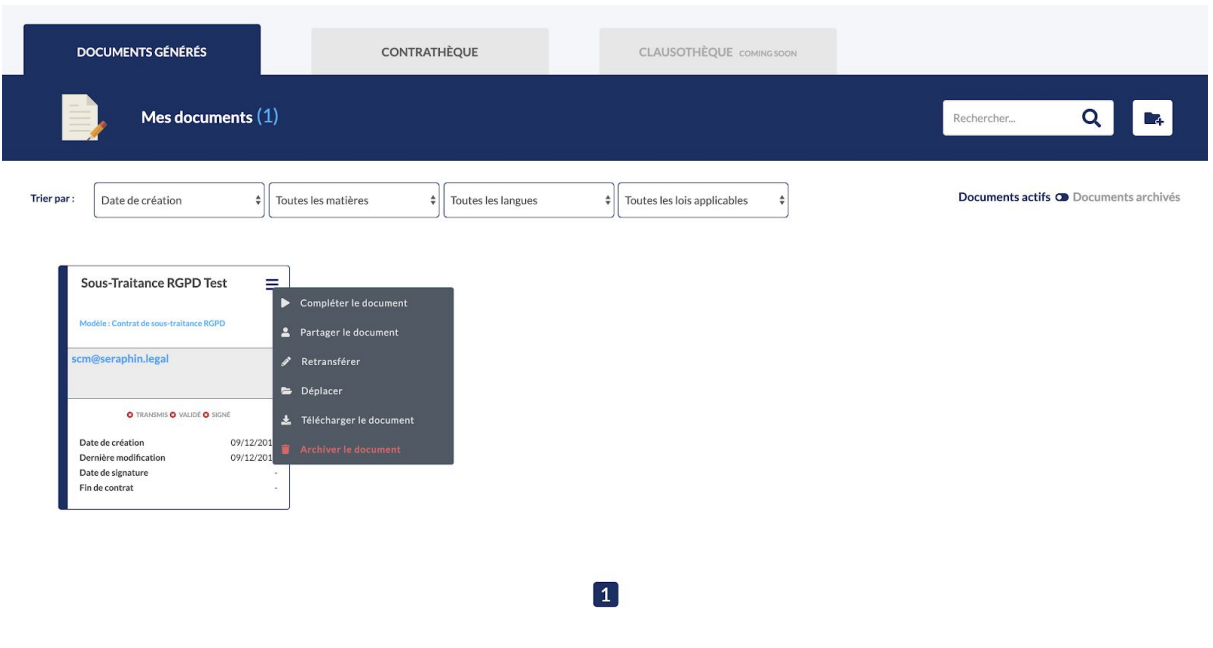

# **Créer ou importer un modèle**

Il existe plusieurs façons d'obtenir un modèle sur SCM : vous pouvez le créer ou bien l'importer.

#### Créer un nouveau modèle

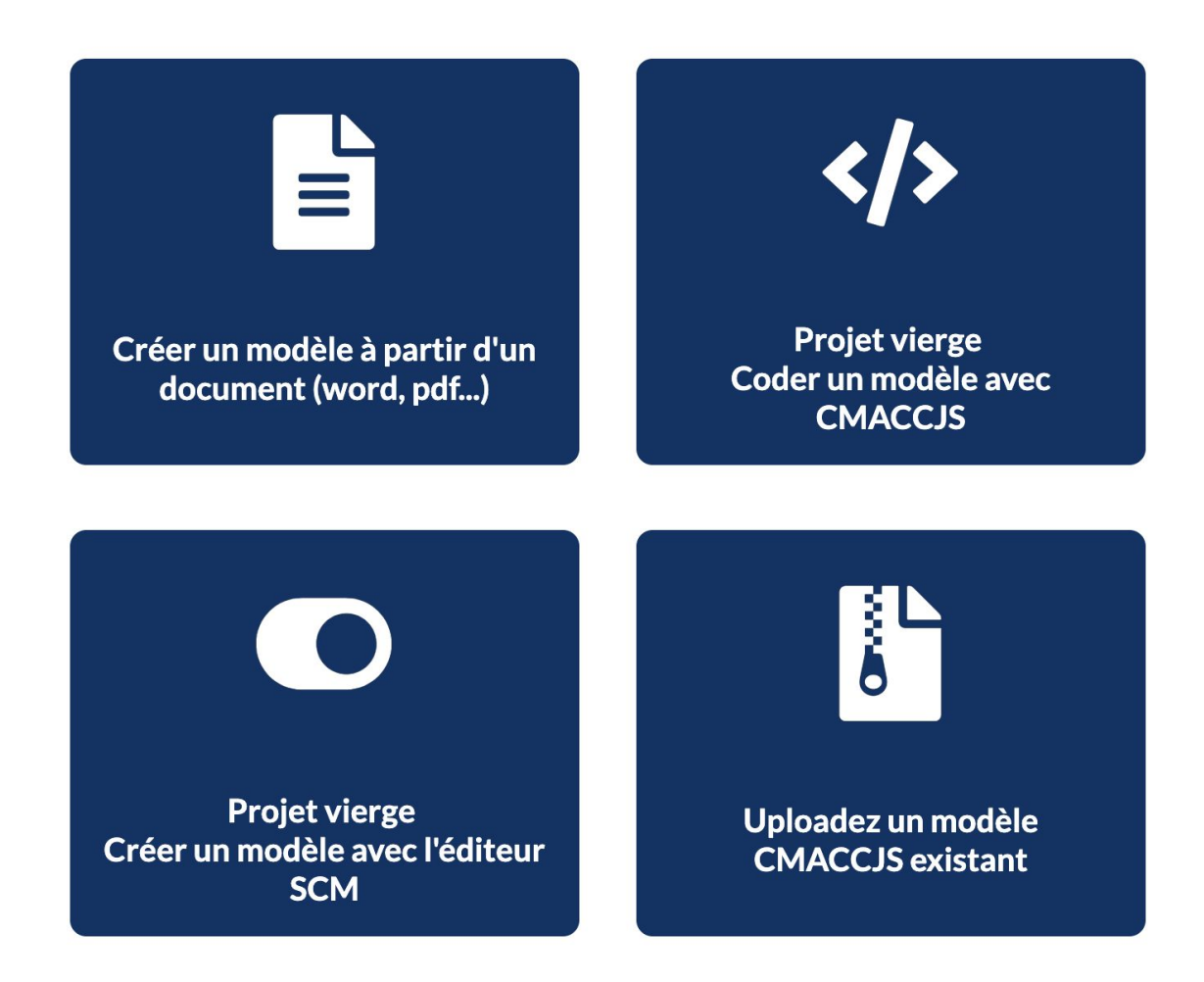

Depuis cette interface, vous pouvez :

- **Importer** un fichier au **format CMACCJS**, à savoir un contrat déjà codé
- **Importer** un fichier au **format Word**
- **Créer un modèle**, le **coder** en **CMACCJS** directement sur l'éditeur de code de la plateforme
- **Créer un modèle avec l'éditeur de modèles**

#### **-> Création d'un modèle de document avec l'éditeur**

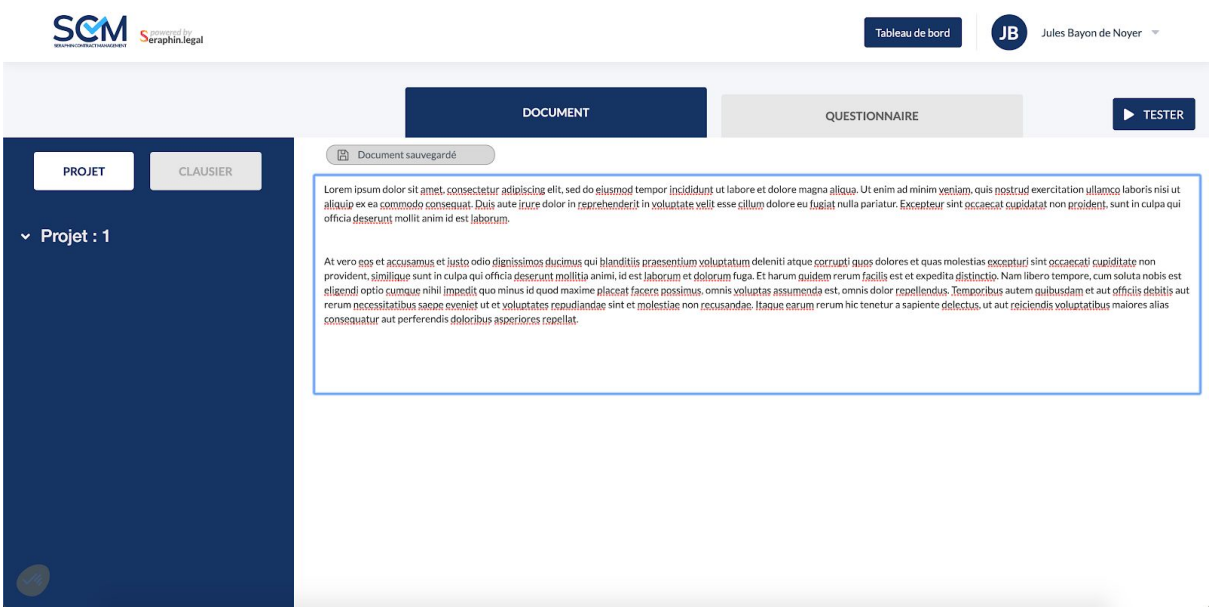

L'éditeur vous offre la possibilité de créer un modèle de document à partir d'une page blanche de traitement de texte.

Une fois votre texte saisi (ou importé via copier-coller), vous pouvez définir les zones de texte constituant des clauses en un seul clic.

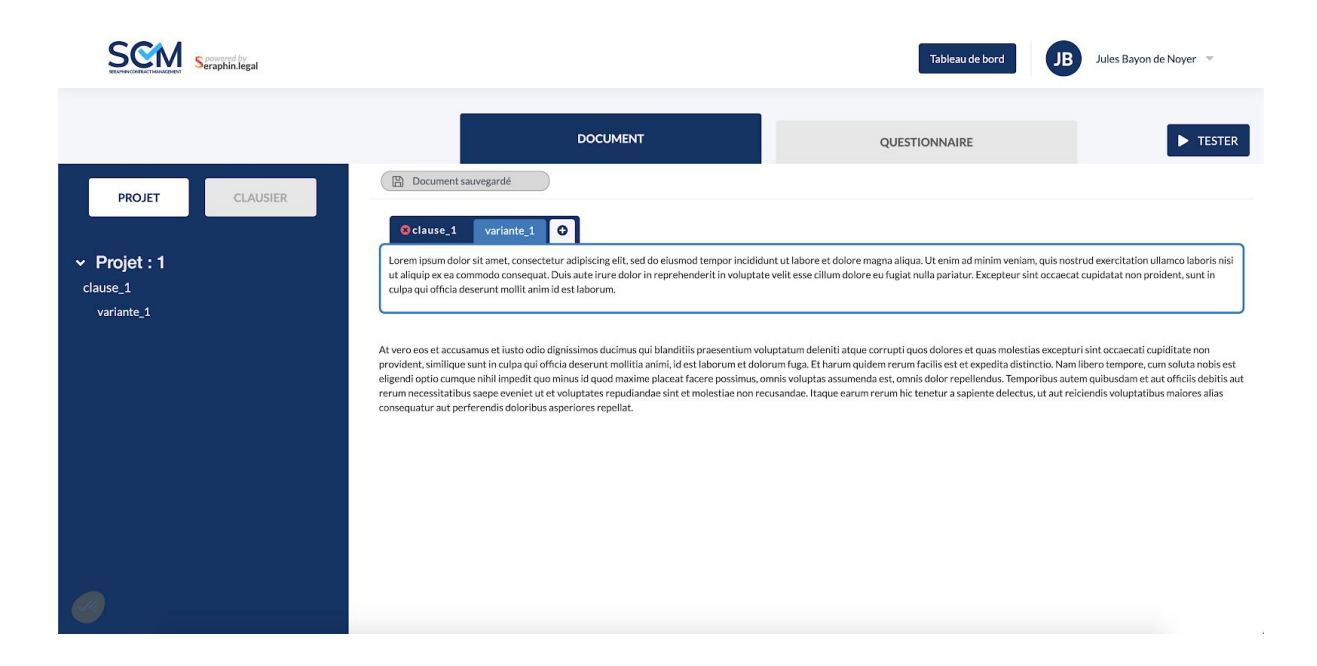

Dans ces clauses, vous pouvez définir les "champs" de ces dernières : il s'agit des éléments variables du contrat que vous allez automatiser.

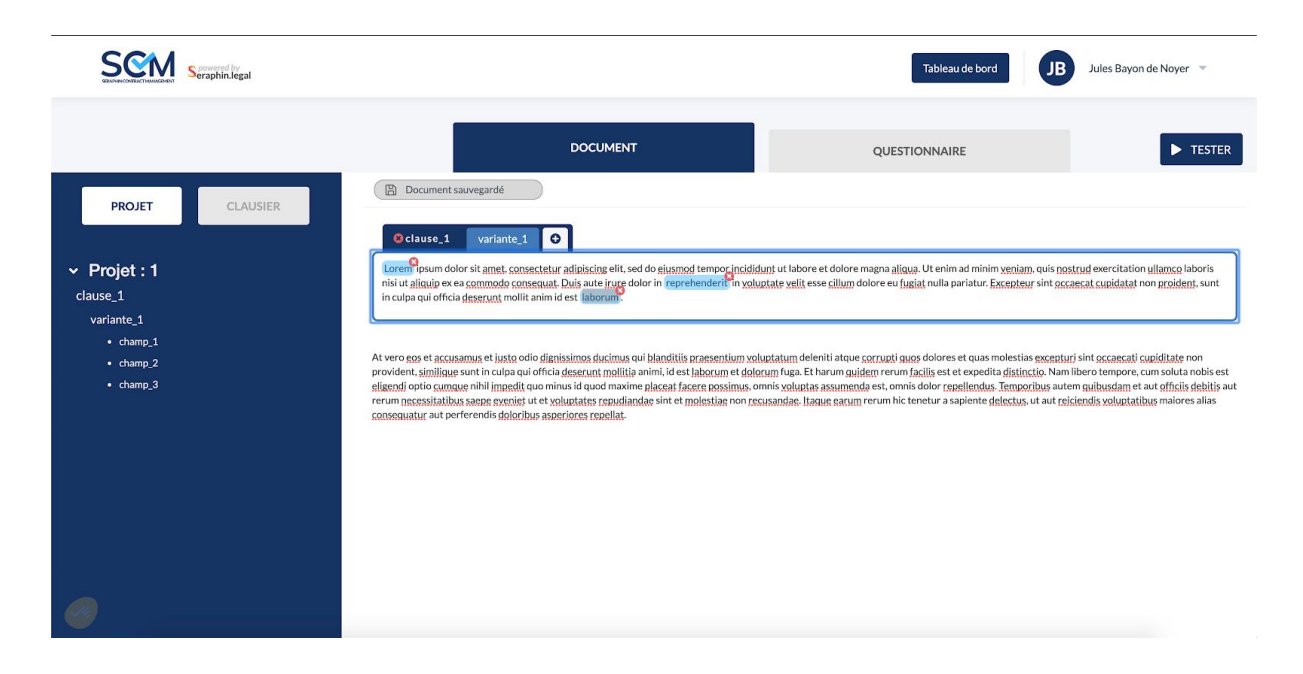

Lorsque vous aurez défini l'ensemble de vos clauses et de leurs champs, vous pourrez vous rendre dans l'onglet "questionnaire" dans l'interface et paramétrer le "questionnaire intelligent" qui vous permettra de saisir rapidement les éléments variables du contrat.

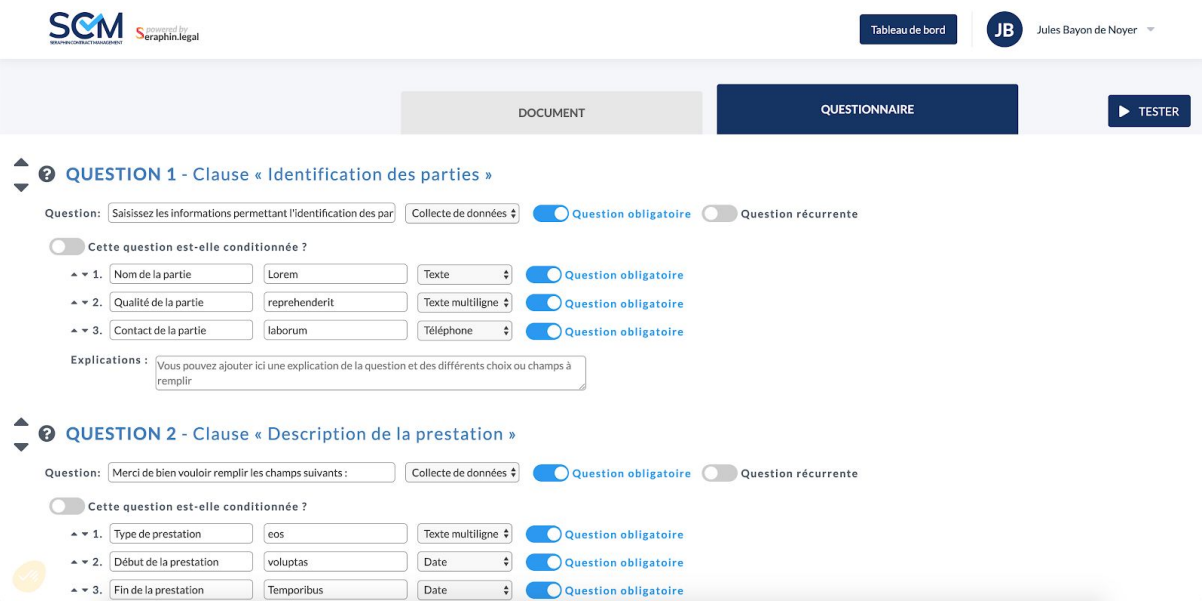

Ce panneau de contrôle vous permet de préciser le type de données que vous souhaitez récolter via le "questionnaire intelligent" et comment vous allez récupérer cette donnée.

# **Générer un document**

Une fois qu'on modèle a été créé, vous pouvez une instance de ce modèle, un document, depuis le tableau de bord.

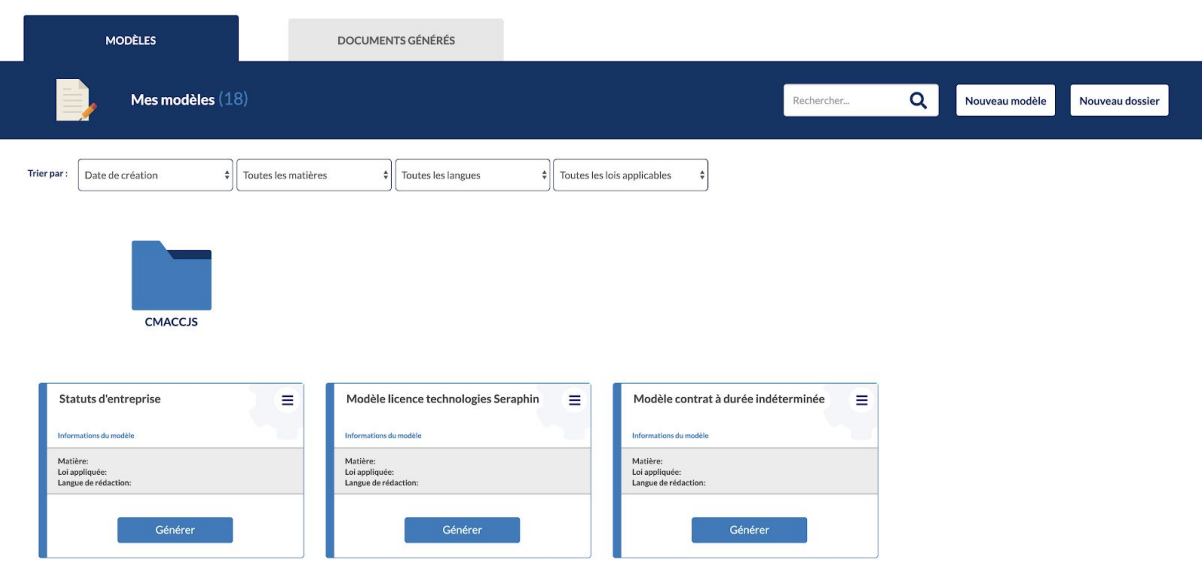

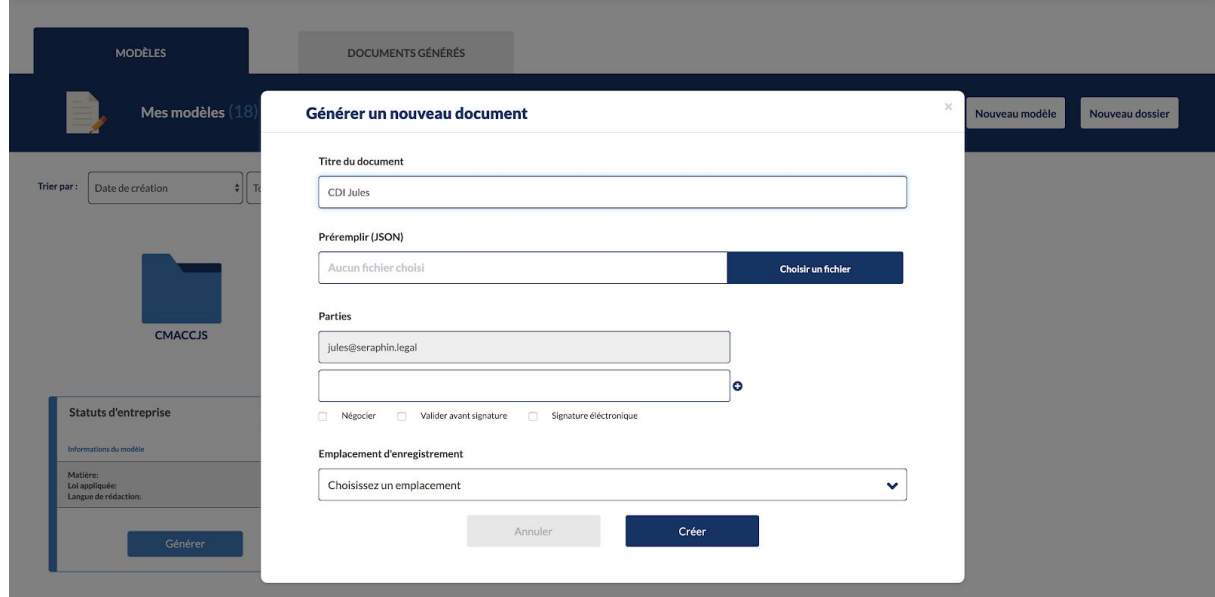

Une fois que le document a été généré, vous serez redirigé vers le lecteur où vous trouverez un aperçu du document à droite et le "questionnaire intelligent" à gauche, vous permettant de saisir les éléments variables du contrat.

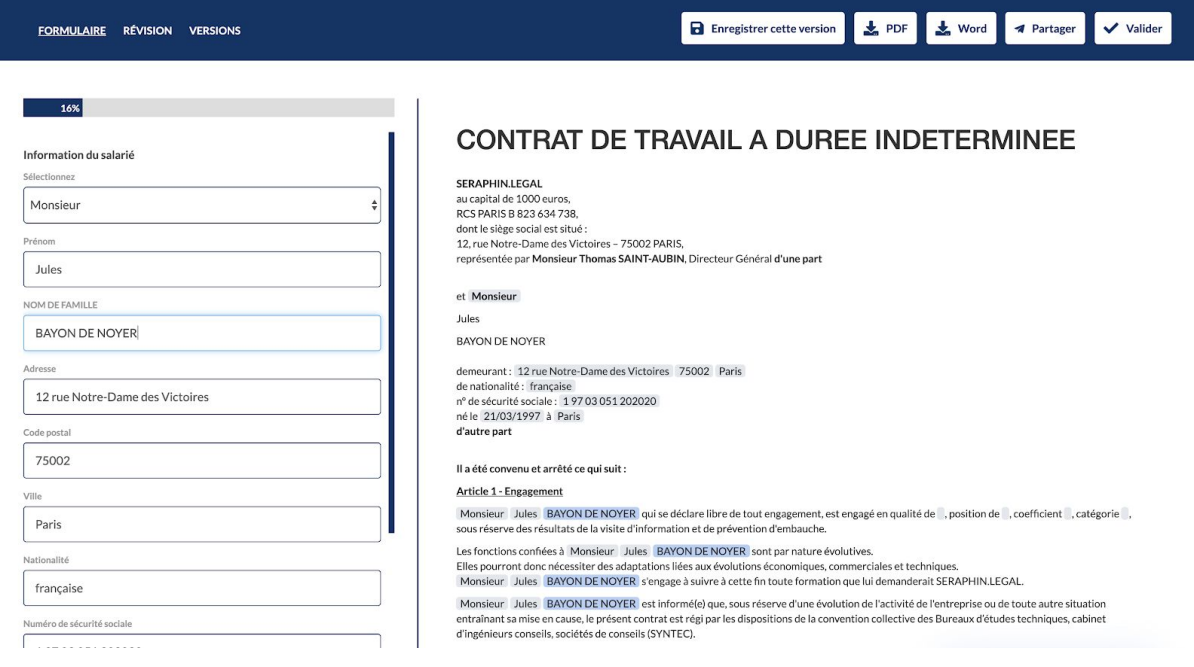

# **Négocier en ligne**

Lorsque le document a été généré, puis complété, vous avez la possibilité de négocier son contenu dans le module de révision d'un document.

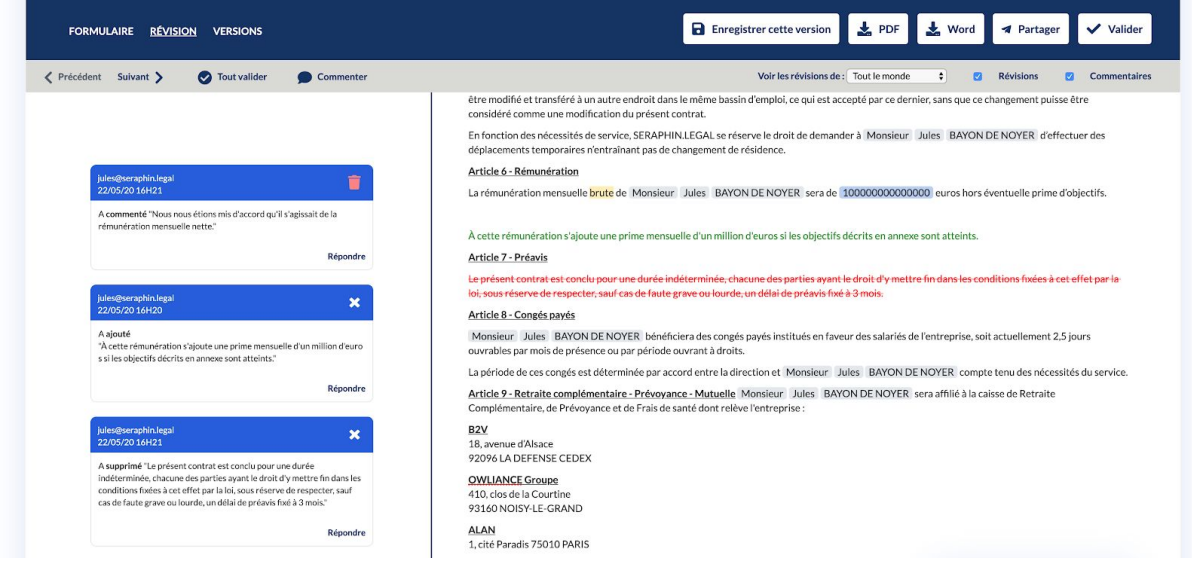

3 actions sont possibles dans ce module :

- **Commenter** un élément du document
- Effectuer une **suggestion d'ajout** de texte dans le document
- Effectuer une **suggestion de suppression** de texte dans le document

Il est possible de "répondre" à chacune de ces modifications, en commentaire de la carte décrivant l'action opérée sur le texte visé.

Chaque modification opérée par l'une des parties doit être validée ou refusée par une autre partie au document.

# **Signer en ligne**

Lorsque le document a été validé par l'ensemble des parties, il peut être envoyé pour signature électronique. Le bouton "valider le document" devient "envoyer pour signature" et en cliquant dessus vous serez immédiatement redirigé sur DocuSign pour signer votre contrat électroniquement.

# **Gérer mon compte**

#### **-> Modification des informations personnelles**

Depuis votre espace personnel vous avez la possibilité de modifier vos informations d'identification sur SCM : votre nom, votre prénom, votre email et votre SIREN.

Vous avez également la possibilité de changer de mot de passe. Pour ce faire il vous faudra votre ancien mot de passe.

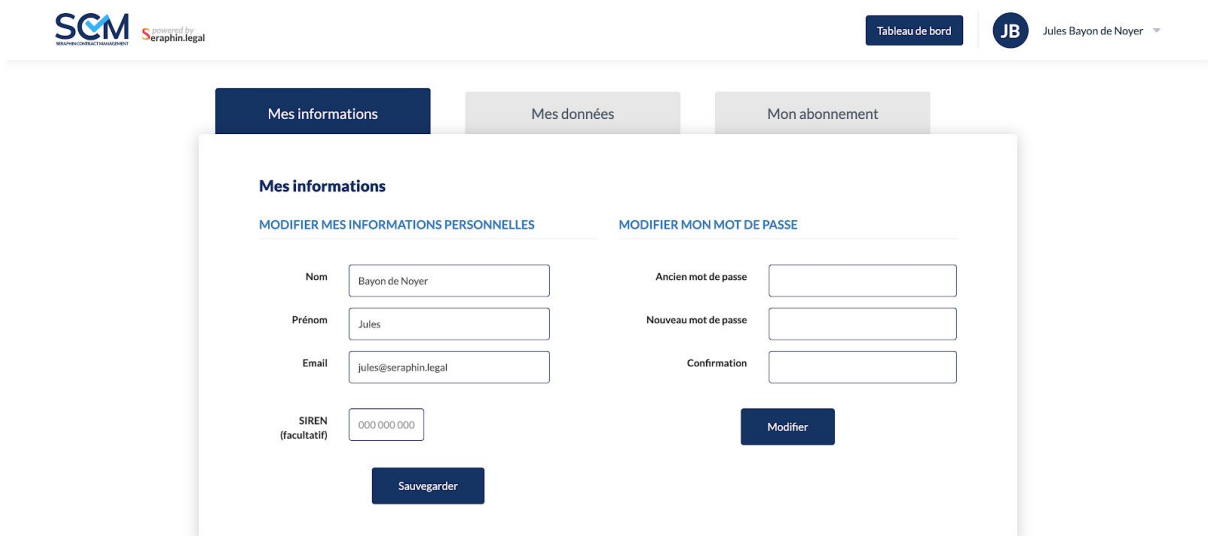

#### **-> Gérer ses données personnelles**

Vous pouvez également gérer vos données personnelles dans cet espace.

Deux options s'offrent à vous concernant la portabilité des données :

- Télécharger les données personnelles dont Séraphin dispose pour vous identifier sur la plateforme : à savoir votre nom, votre prénom et votre email.
- Télécharger l'ensemble de vos données personnelles saisies sur la plateforme : un fichier JSON contenant les informations précisées ci-dessus ainsi qu'une liste descriptive de l'ensemble des modèles que vous avez créés/importés sur la plateforme et l'ensemble des documents que vous avez générés à partir de ces modèles.

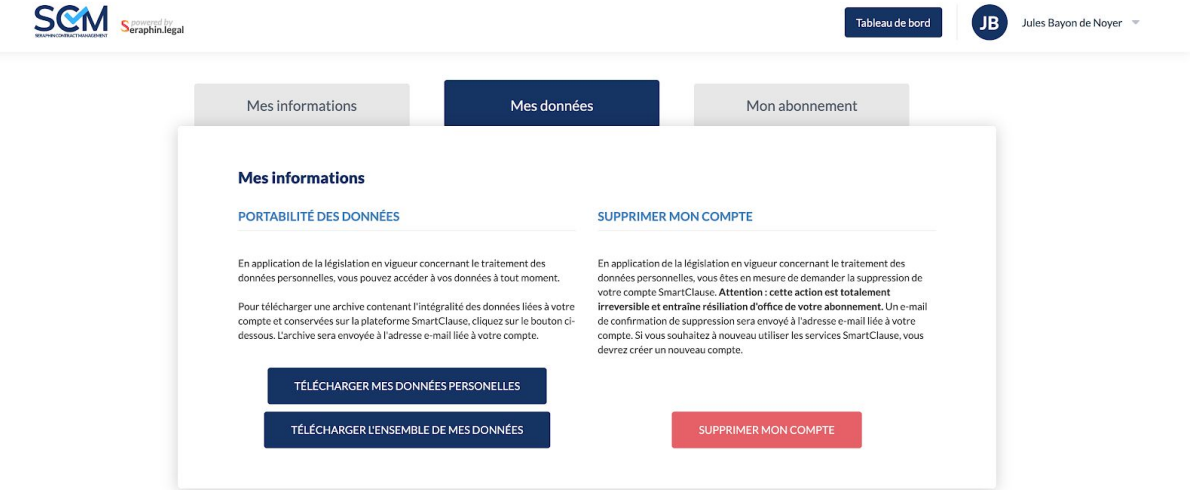